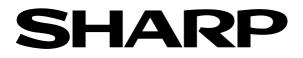

# Graphing Calculator EL-9900 Handbook Vol. 1

### Algebra

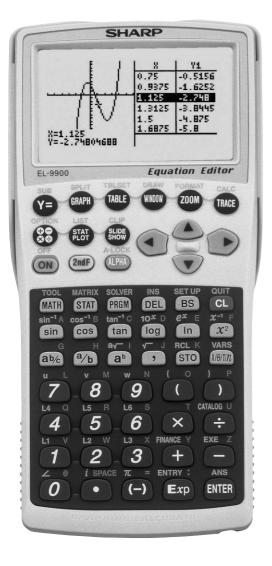

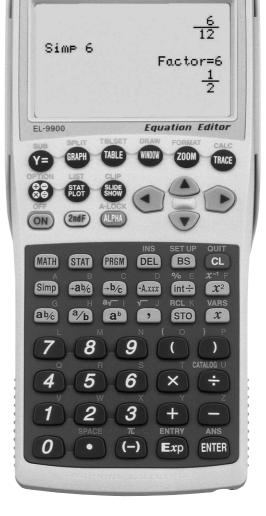

SHARP

For Advanced Levels

For Basic Levels

## **Contents**

### 1. Fractions

**1-1** Fractions and Decimals

### 2. Pie Charts

**2-1** Pie Charts and Proportions

### 3. Linear Equations

- **3-1** Slope and Intercept of Linear Equations
- 3-2 Parallel and Perpendicular Lines

### 4. Quadratic Equations

4-1 Slope and Intercept of Quadratic Equations

### 5. Literal Equations

- **5-1** Solving a Literal Equation Using the Equation Method (Amortization)
- **5-2** Solving a Literal Equation Using the Graphic Method (Volume of a Cylinder)
- **5-3** Solving a Literal Equation Using Newton's Method (Area of a Trapezoid)

### 6. Polynomials

- 6-1 Graphing Polynomials and Tracing to Find the Roots
- 6-2 Graphing Polynomials and Jumping to Find the Roots

### 7. A System of Equations

7-1 Solving a System of Equations by Graphing or Tool Feature

### 8. Matrix Solutions

- 8-1 Entering and Multiplying Matrices
- 8-2 Solving a System of Linear Equations Using Matrices

### 9. Inequalities

- **9-1** Solving Inequalities
- **9-2** Solving Double Inequalities
- **9-3** System of Two-Variable Inequalities
- 9-4 Graphing Solution Region of Inequalities

### **10.** Absolute Value Functions, Equations, Inequalities

- **10-1** Slope and Intercept of Absolute Value Functions
- **10-2** Solving Absolute Value Equations
- **10-3** Solving Absolute Value Inequalities
- **10-4** Evaluating Absolute Value Functions

### **11. Rational Functions**

- **11-1** Graphing Rational Functions
- **11-2** Solving Rational Function Inequalities

### **12. Conic Sections**

- **12-1** Graphing Parabolas
- **12-2** Graphing Circles
- **12-3** Graphing Ellipses
- **12-4** Graphing Hyperbolas

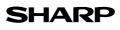

## **Read this first**

### 1. Always read "Before Starting"

The key operations of the set up conndition are written in "Before Starting" in each section. It is essential to follow the instructions in order to display the screens as they appear in the handbook.

### 2. Set Up Condition

As key operations for this handbook are conducted from the initial condition, reset all memories to the initial condition beforehand.

2nd F OPTION E 2 CL

Note: Since all memories will be deleted, it is advised to use the CE-LK2 PC link kit (sold separately) to back up any programmes not to be erased, or to return the settings to the initial condition (cf. 3. Initial Settings below) and to erase the data of the function to be used.

• To delete a single data, press 2nd F OPTION C and select data to be deleted from the menu.

• Other keys to delete data:

to erase equations and remove error displays

2nd F QUIT : to cancel previous function

### 3. Initial settings

CL :

Initial settings are as follows:

| ☆ Set up ( 2nd F SET UP ): A                     | Advanced keyboard: Rad, FloatPt, 9, Rect, Decimal(Real), Equation, Auto |
|--------------------------------------------------|-------------------------------------------------------------------------|
| ]                                                | Basic keyboard: Deg, FloatPt, 9, Rect, Mixed, Equation, Auto            |
| $\overleftrightarrow$ Format ( 2nd f format ): A | Advanced keyboard: OFF, OFF, ON, OFF, RectCoord                         |
|                                                  | Basic keyboard: OFF, OFF, ON, OFF                                       |
| Stat Plot ( <b>STAT E</b> ):                     | 2. PlotOFF                                                              |
| Shade (2nd F DRAW G                              | ): 2. INITIAL                                                           |
| Zoom (Zoom A):                                   | 5. Default                                                              |

Period (2nd F FINANCE C): 1. PmtEnd (Advanced keyboard only)

Note:  $\thickapprox$  returns to the default setting in the following operation.

( 2nd F OPTION E 1 ENTER )

### 4. Using the keys

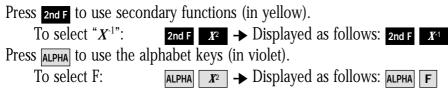

### 5. Notes

- Some features are provided only on the Advanced keyboard and not on the Basic keyboard. (Solver, Matrix, Tool etc.)
- As this handbook is only an example of how to use the EL-9900, please refer to the manual for further details.

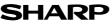

## <u>Using this Handbook</u>

This handbook was produced for practical application of the SHARP EL-9900 Graphing Calculator based on exercise examples received from teachers actively engaged in teaching. It can be used with minimal preparation in a variety of situations such as classroom presentations, and also as a self-study reference book.

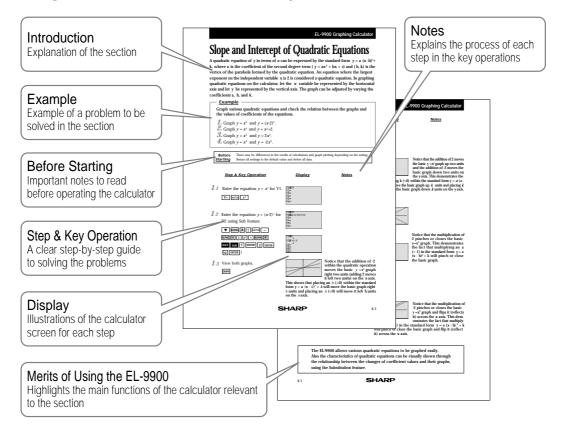

We would like to express our deepest gratitude to all the teachers whose cooperation we received in editing this book. We aim to produce a handbook which is more replete and useful to everyone, so any comments or ideas on exercises will be welcomed.

(Use the attached blank sheet to create and contribute your own mathematical problems.)

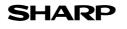

## **Fractions and Decimals**

To convert a decimal into a fraction, form the numerator by multiplying the decimal by  $10^n$ , where *n* is the number of digits after the decimal point. The denominator is simply  $10^n$ . Then, reduce the fraction to its lowest terms.

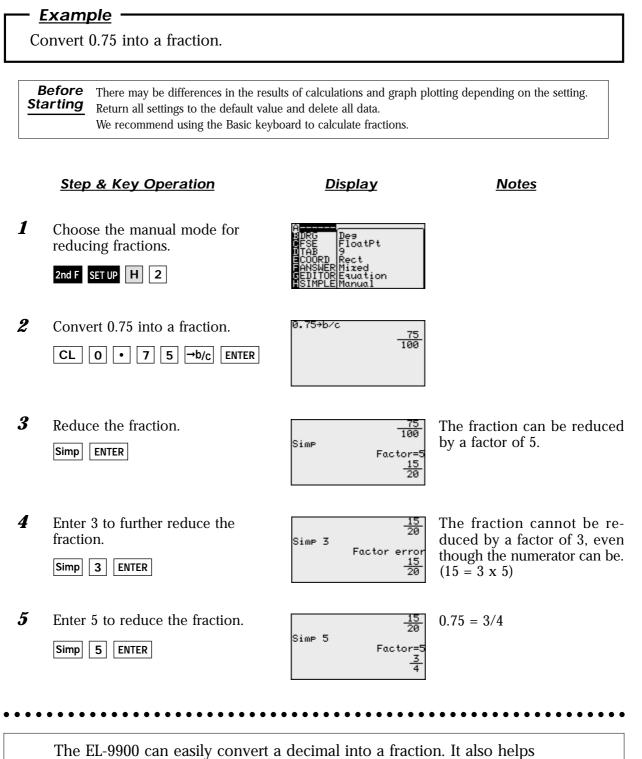

students learn the steps involved in reducing fractions.

## **Pie Charts and Proportions**

Pie charts enable a quick and clear overview of how portions of data relate to the whole.

#### <u>Example</u>

A questionnaire asking students about their favourite colour elicited the following results:
Red: 20 students
Blue: 12 students
Green: 25 students

Pink: 10 students

Yellow: 6 students

**1.** Make a pie chart based on this data.

**2.** Find the percentage for each colour.

**Before Starting** There may be differences in the results of calculations and graph plotting depending on the setting. Return all settings to the default value and delete all data.

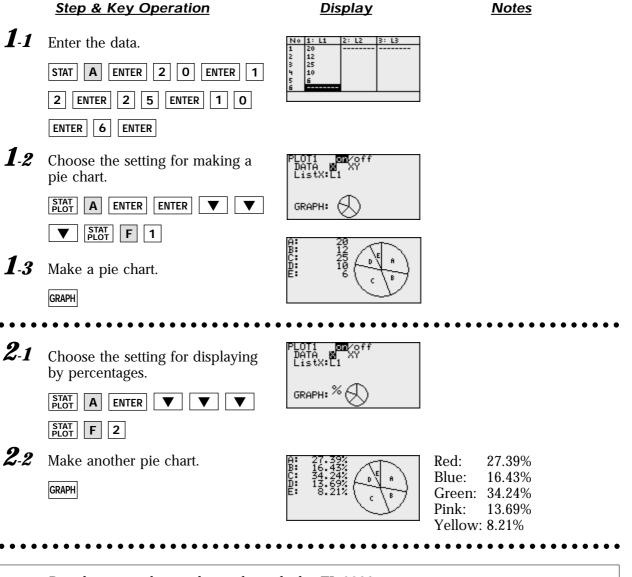

Pie charts can be made easily with the EL-9900.

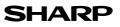

## **Slope and Intercept of Linear Equations**

A linear equation of *y* in terms of *x* can be expressed by the slope-intercept form y = mx+b, where *m* is the slope and *b* is the *y*- intercept. We call this equation a linear equation since its graph is a straight line. Equations where the exponents on the *x* and *y* are 1 (implied) are considered linear equations. In graphing linear equations on the calculator, we will let the *x* variable be represented by the horizontal axis and let *y* be represented by the vertical axis.

#### <u>Example</u>

Draw graphs of two equations by changing the slope or the *y*- intercept.

- **1.** Graph the equations y = x and y = 2x.
- **2.** Graph the equations y = x and  $y = \frac{1}{2}x$ .
- **3.** Graph the equations y = x and y = -x.
- **4.** Graph the equations y = x and y = x + 2.

**Before Starting** There may be differences in the results of calculations and graph plotting depending on the setting. Return all settings to the default value and delete all data.

#### Step & Key Operation Display **Notes** 1.1 Enter the equation y = x for Y1 Y1EX Y2∎2X and y = 2x for Y2. Y3= Y4= Y5= $\mathbf{Y} = | \mathbf{X}/\mathbf{\theta}/\mathbf{T}/\mathbf{n} | \mathbf{ENTER} | \mathbf{2} | \mathbf{X}/\mathbf{\theta}/\mathbf{T}/\mathbf{n} |$ 1-2 View both graphs. The equation Y1 = x is displayed first, followed by the GRAPH equation Y2 = 2x. Notice how Y2 becomes steeper or climbs faster. Increase the size of the slope (m>1) to make the line steeper. **2-1** Enter the equation $y = \frac{1}{2}x$ for Y2. Y1∎X Y2∎ <u>1</u> X Y3= Y= | ▼ | CL Y4= Y5= 1 a/b 2 ► X/θ/T/n 2-2 View both graphs. Notice how Y2 becomes less steep or climbs slower. De-GRAPH crease the size of the slope (0 < m < 1) to make the line less steep.

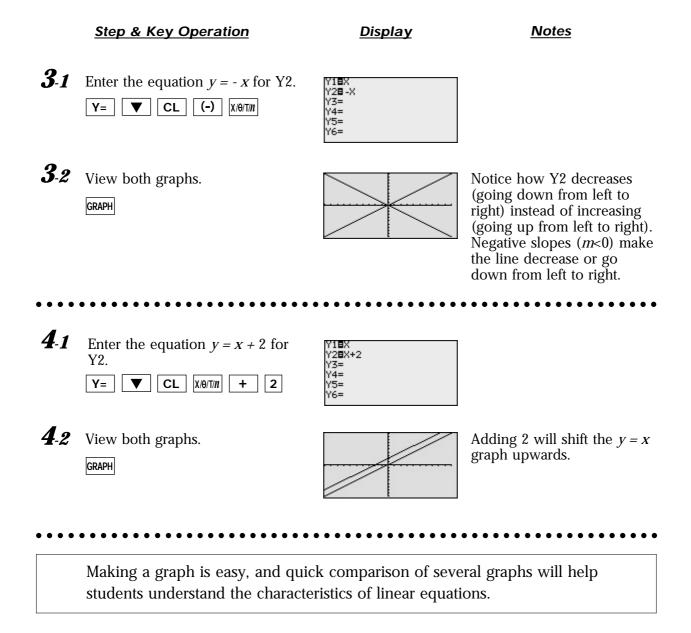

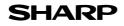

EL-9900 Graphing Calculator

## **Parallel and Perpendicular Lines**

Parallel and perpendicular lines can be drawn by changing the slope of the linear equation and the *y* intercept. A linear equation of *y* in terms of *x* can be expressed by the slopeintercept form y = mx + b, where *m* is the slope and *b* is the *y*-intercept.

Parallel lines have an equal slope with different *y*-intercepts. Perpendicular lines have slopes that are negative reciprocals of each other  $(m = -\frac{1}{m})$ . These characteristics can be verified by graphing these lines.

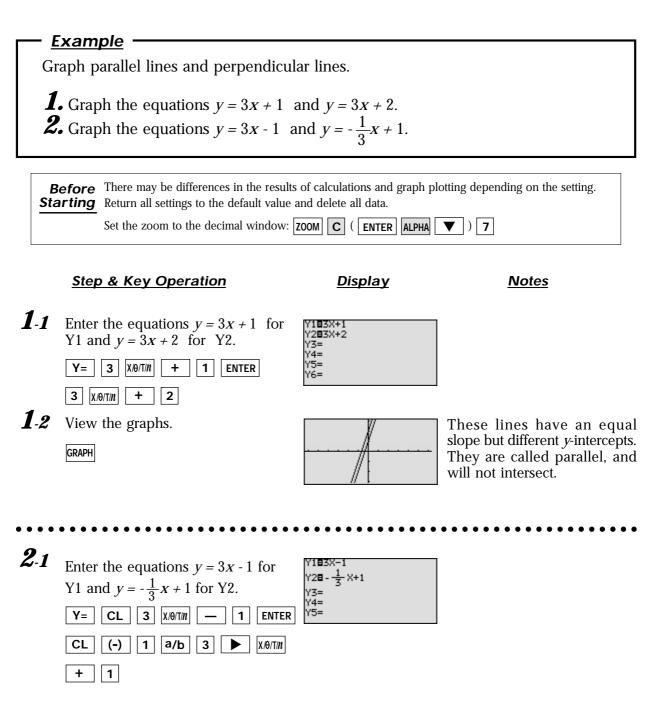

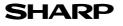

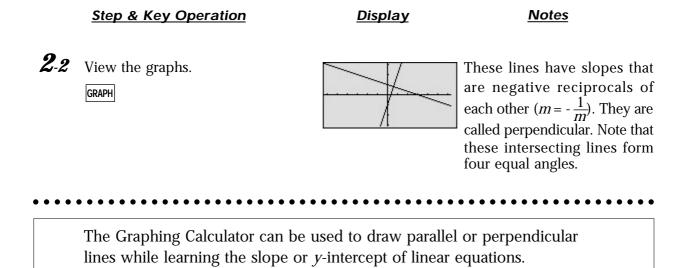

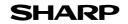

## **Slope and Intercept of Quadratic Equations**

A quadratic equation of *y* in terms of *x* can be expressed by the standard form  $y = a (x - h)^2 + k$ , where *a* is the coefficient of the second degree term ( $y = ax^2 + bx + c$ ) and (*h*, *k*) is the vertex of the parabola formed by the quadratic equation. An equation where the largest exponent on the independent variable *x* is 2 is considered a quadratic equation. In graphing quadratic equations on the calculator, let the *x*-variable be represented by the horizontal axis and let *y* be represented by the vertical axis. The graph can be adjusted by varying the coefficients *a*, *h*, and *k*.

#### <u>Example</u>

Graph various quadratic equations and check the relation between the graphs and the values of coefficients of the equations.

**1.** Graph  $y = x^2$  and  $y = (x - 2)^2$ . **2.** Graph  $y = x^2$  and  $y = x^2 + 2$ .

- **3.** Graph  $y = x^2$  and  $y = x^2 + z^2$ **3.** Graph  $y = x^2$  and  $y = 2x^2$ .
- Graph  $y = x^2$  and  $y = 2x^2$ .
- **4.** Graph  $y = x^2$  and  $y = -2x^2$ .

**Before** There may be differences in the results of calculations and graph plotting depending on the setting. Return all settings to the default value and delete all data.

#### Step & Key Operation

<u>Display</u>

<u>Notes</u>

- **1**-1 Enter the equation  $y = x^2$  for Y1.
  - **Y**= X/θ/T/*n* **X**<sup>2</sup>
- **1-2** Enter the equation  $y = (x 2)^2$  for Y2 using Sub feature.

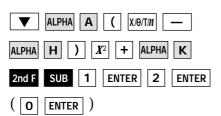

**1**-3 View both graphs.

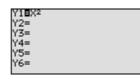

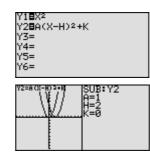

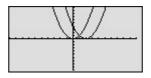

Notice that the addition of -2 within the quadratic operation moves the basic  $y = x^2$  graph right two units (adding 2 moves it left two units) on the *x*-axis.

This shows that placing an h (>0) within the standard form  $y = a (x - h)^2 + k$  will move the basic graph right h units and placing an h (<0) will move it left h units on the *x*-axis.

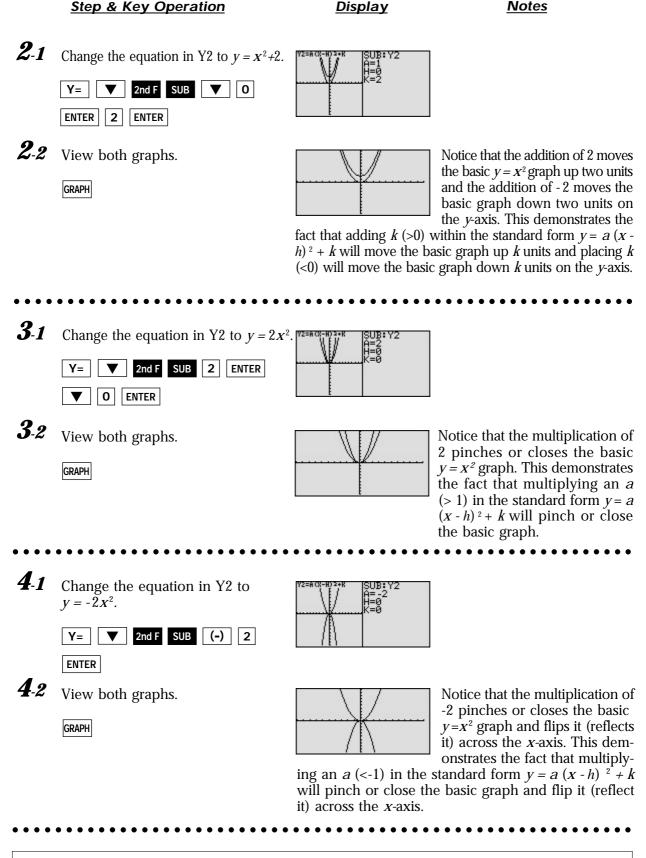

The EL-9900 allows various quadratic equations to be graphed easily. Also the characteristics of quadratic equations can be visually shown through the relationship between the changes of coefficient values and their graphs, using the Substitution feature.

## Solving a Literal Equation Using the Equation Method (Amortization)

The Solver mode is used to solve one unknown variable by inputting known variables, by three methods: Equation, Newton's, and Graphic. The Equation method is used when an exact solution can be found by simple substitution.

#### <u>Example</u>

Solve an amortization formula. The solution from various values for known variables can be easily found by giving values to the known variables using the Equation method in the Solver mode.

The formula : 
$$P = L \begin{bmatrix} \frac{1 - (1 + \frac{1}{12})^{N}}{\frac{1}{12}} \end{bmatrix}^{-1}$$
  
 $P = monthly payment$  I= interest rate  
L= loan amount N=number of months

- **1.** Find the monthly payment on a \$15,000 car loan, made at 9% interest over four years (48 months) using the Equation method.
- **2.** Save the formula as "AMORT".

**3.** Find amount of loan possible at 7% interest over 60 months with a \$300 payment, using the saved formula.

Before<br/>StartingThere may be differences in the results of calculations and graph plotting depending on the setting.<br/>Return all settings to the default value and delete all data.<br/>As the Solver feature is only available on the Advanced keyboard, this section does not apply to the

As the Solver feature is only available on the Advanced keyboard, this section does not apply to the Basic keyboard.

Step & Key Operation

<u>Display</u>

<u>Notes</u>

**1**-1 Access the Solver feature.

2nd F SOLVER

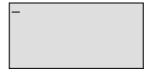

This screen will appear a few seconds after "SOLVER" is displayed.

**1**-2 Select the Equation method for solving.

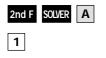

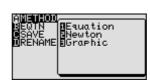

**1**-3 Enter the amortization formula.

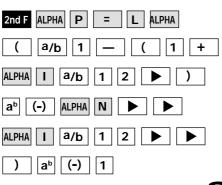

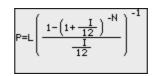

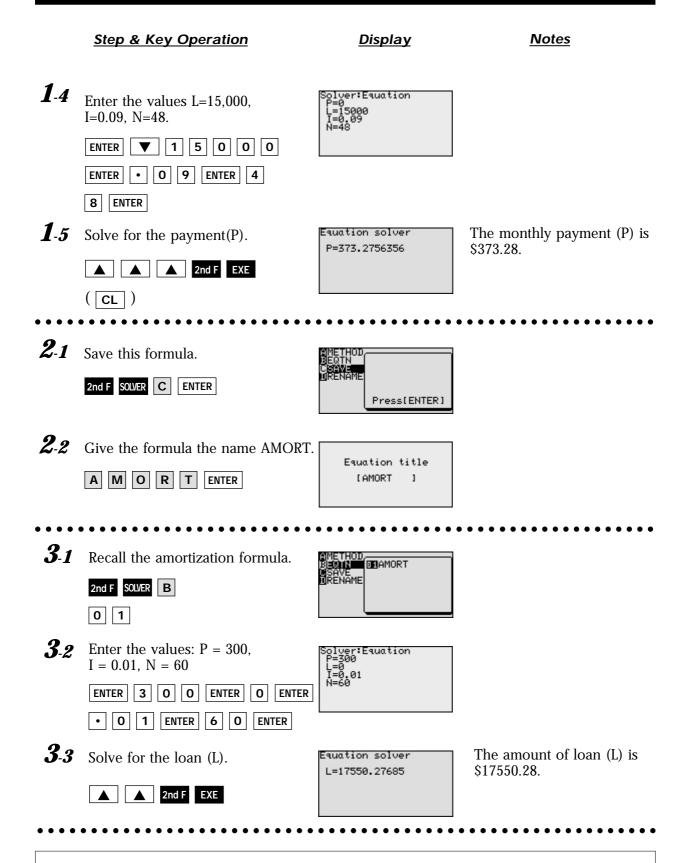

With the Equation Editor, the EL-9900 displays equations, even complicated ones, as they appear in the textbook in easy to understand format. Also it is easy to find the solution for unknown variables by recalling a stored equation and giving values to the known variables in the Solver mode when using the Advanced keyboard.

## Solving a Literal Equation Using the Graphic Method (Volume of a Cylinder)

The Solver mode is used to solve one unknown variable by inputting known variables. There are three methods: Equation, Newton's, and Graphic. The Equation method is used when an exact solution can be found by simple substitution. Newton's method implements an iterative approach to find the solution once a starting point is given. When a starting point is unavailable or multiple solutions are expected, use the Graphic method. This method plots the left and right sides of the equation and then locates the intersection(s).

#### <u>Example</u>

Use the Graphic method to find the radius of a cylinder giving the range of the unknown variable.

The formula :  $V = \pi r^2 h$  (V = volume r = radius h = height)

- **1.** Find the radius of a cylinder with a volume of 30in<sup>3</sup> and a height of 10in, using the Graphic method.
- **2.** Save the formula as "V CYL".
- **3.** Find the radius of a cylinder with a volume of 200in<sup>3</sup> and a height of 15in, using the saved formula.

Before<br/>StartingThere may be differences in the results of calculations and graph plotting depending on the setting.Return all settings to the default value and delete all data.<br/>As the Solver feature is only available on the Advanced keyboard, this section does not apply to the<br/>Basic keyboard.

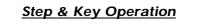

Display

<u>Notes</u>

**1**-1 Access the Solver feature. 2nd F SOLVER

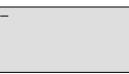

quation

raphic

This screen will appear a few seconds after "SOLVER" is displayed.

**1**-2 Select the Graphic method for solving.

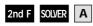

R X<sup>2</sup> ALPHA H

3 1-3 Ent

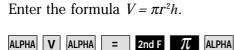

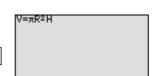

**1**-4 Enter the values: V = 30, H = 10. Solve for the radius (R).

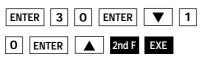

| Solver:Graphic      | _ |
|---------------------|---|
| V=30<br>R=0<br>H=10 |   |

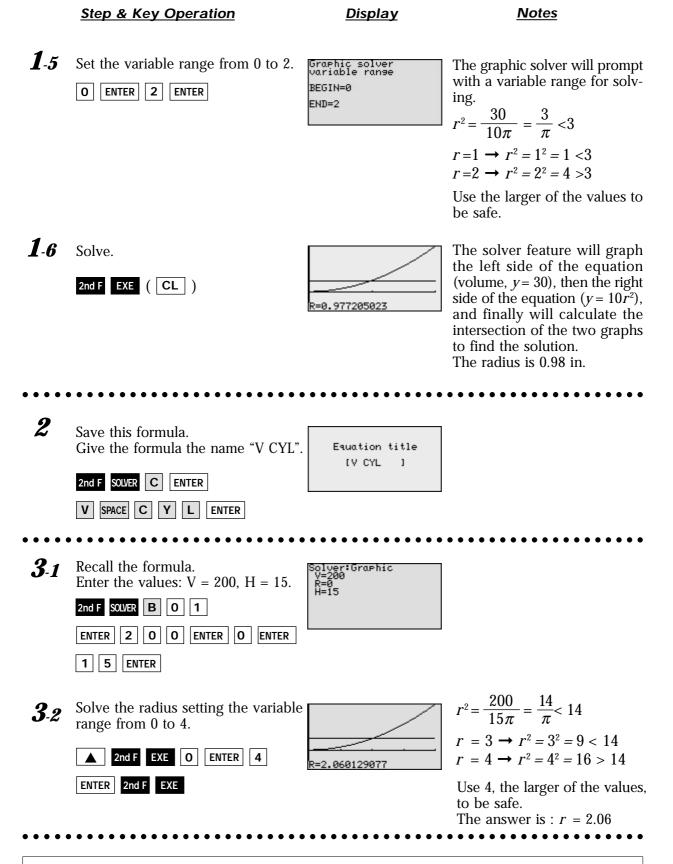

One very useful feature of the calculator is its ability to store and recall equations. The solution from various values for known variables can be easily obtained by recalling an equation which has been stored and giving values to the known variables. The Graphic method gives a visual solution by drawing a graph.

### Solving a Literal Equation Using Newton's Method (Area of a Trapezoid)

The Solver mode is used to solve one unknown variable by inputting known variables. There are three methods: Equation, Newton's, and Graphic. The Newton's method can be used for more complicated equations. This method implements an iterative approach to find the solution once a starting point is given.

#### <u>Example</u>

Find the height of a trapezoid from the formula for calculating the area of a trapezoid using Newton's method.

The formula :  $A = \frac{1}{2}h(b+c)$  (A = area h = height b = top face c = bottom face)

**1.** Find the height of a trapezoid with an area of  $25in^2$  and bases of length 5in and 7in using Newton's method. (Set the starting point to 1.)

**2.** Save the formula as "A TRAP".

**3.** Find the height of a trapezoid with an area of 50in<sup>2</sup> with bases of 8in and 10in using the saved formula. (Set the starting point to 1.)

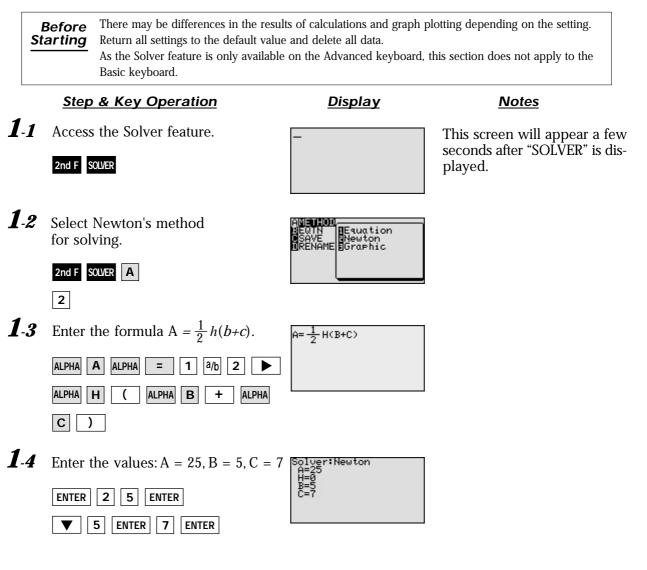

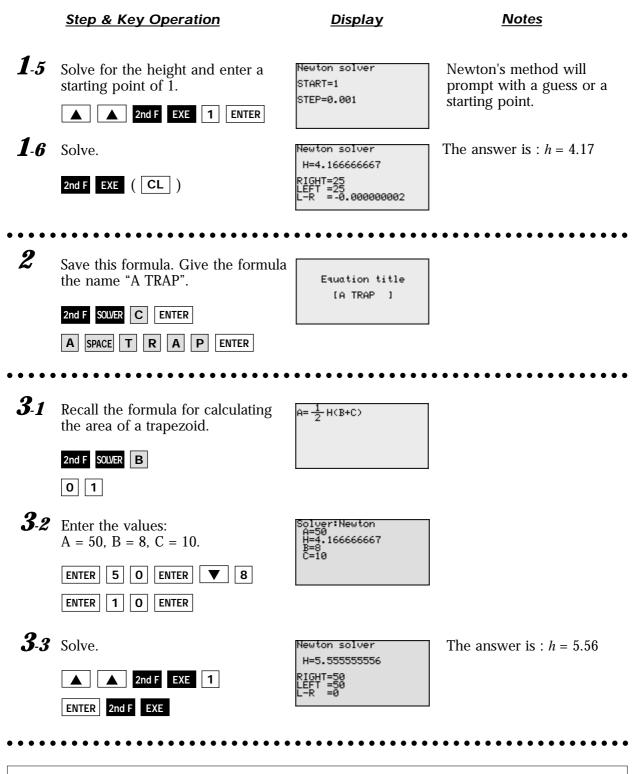

One very useful feature of the calculator is its ability to store and recall equations. The solution from various values for known variables can be easily obtained by recalling an equation which has been stored and giving values to the known variables in the Solver mode. If a starting point is known, Newton's method is useful for quick solution of a complicated equation.

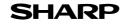

## **Graphing Polynomials and Tracing to Find the Roots**

A polynomial y = f(x) is an expression of the sums of several terms that contain different powers of the same originals. The roots are found at the intersection of the x-axis and the graph, i. e. when y = 0.

#### Example -

Draw a graph of a polynomial and approximate the roots by using the Zoom-in and Trace features.

**1.** Graph the polynomial  $y = x^3 - 3x^2 + x + 1$ .

**2.** Approximate the left-hand root.

**3.** Approximate the middle root.

**4.** Approximate the right-hand root.

Before There may be differences in the results of calculations and graph plotting depending on the setting. Starting Return all settings to the default value and delete all data. Set the zoom to the decimal window: **ZOOM A** (**ENTER ALPHA V ) 7** Setting the zoom factors to 5 : ZOOM B ENTER 5 ENTER 5 ENTER 2nd F QUIT

#### Step & Key Operation

Display

Y1∎X<sup>3</sup>-3X2+X+1

Notes

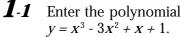

**X**<sup>2</sup>

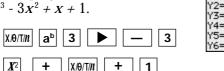

1.2 View the graph. GRAPH

Y=

X/0/T/n

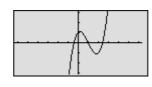

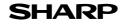

#### Step & Key Operation

#### <u>Display</u>

<u>Notes</u>

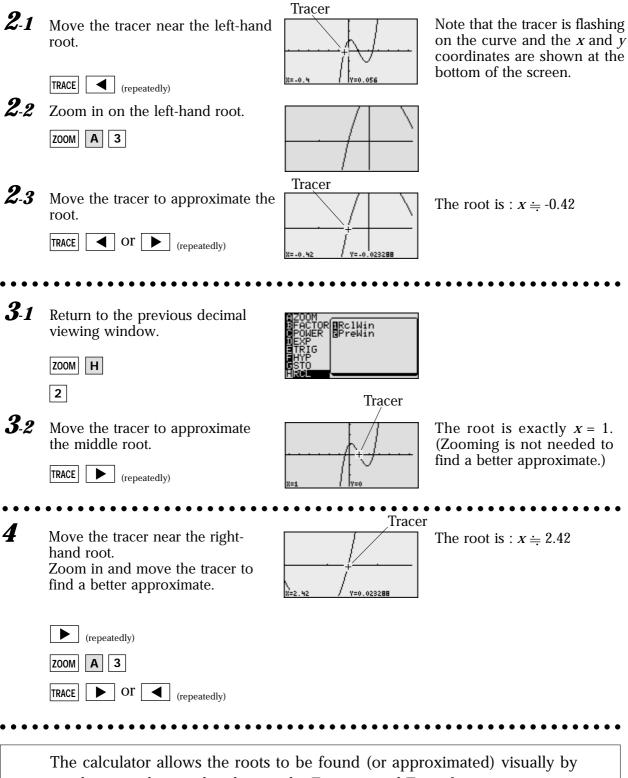

graphing a polynomial and using the Zoom-in and Trace features.

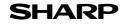

## Graphing Polynomials and Jumping to Find the Roots

A polynomial y = f(x) is an expression of the sums of several terms that contain different powers of the same originals. The roots are found at the intersection of the *x*-axis and the graph, i. e. when y = 0.

#### - Example -

Draw a graph of a polynomial and find the roots by using the Calculate feature.

**1.** Graph the polynomial  $y = x^4 + x^3 - 5x^2 - 3x + 1$ .

**2.** Find the four roots one by one.

There may be differences in the results of calculations and graph plotting depending on the setting. Before Starting Return all settings to the default value and delete all data. Setting the zoom factors to 5 : ZOOM A ENTER A ENTER A ENTER 2nd F QUIT

#### Step & Key Operation

**Display** 

Notes

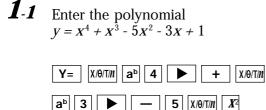

3 X/0/T/n +

1

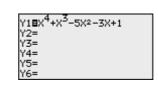

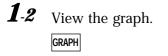

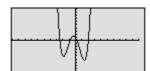

**2-1** Find the first root.

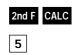

eicel i

### $x \doteq -2.47$ Y is almost but not exactly zero.

Notice that the root found here is an approximate value.

**2-2** Find the next root. 2nd F CALC 5

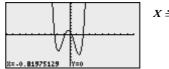

 $x \doteq -0.82$ 

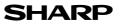

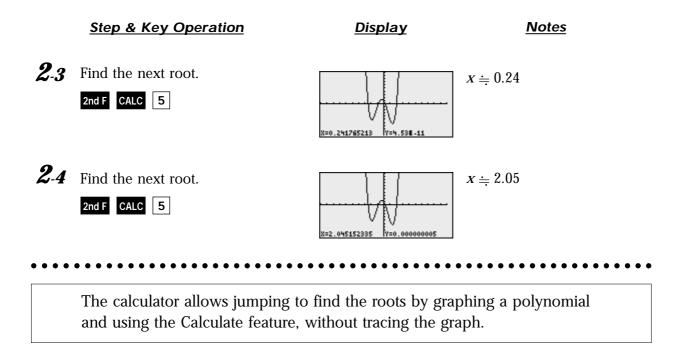

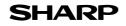

EL-9900 Graphing Calculator

## Solving a System of Equations by Graphing or Tool Feature

A system of equations is made up of two or more equations. The calculator provides the Calculate feature and Tool feature to solve a system of equations. The Calculate feature finds the solution by calculating the intersections of the graphs of equations and is useful for solving a system when there are two variables, while the Tool feature can solve a linear system with up to six variables and six equations.

<u>Example</u>

Solve a system of equations using the Calculate or Tool feature. First, use the Calculate feature. Enter the equations, draw the graph, and find the intersections. Then, use the Tool feature to solve a system of equations.

**1.** Solve the system using the Calculate feature.

 $\begin{cases} y = x^2 - 1 \\ y = 2x \end{cases}$ 

**2.** Solve the system using the Tool feature.

 $\begin{cases} 5x + y = 1\\ -3x + y = -5 \end{cases}$ 

 Before Starting
 There may be differences in the results of calculations and graph plotting depending on the setting.

 Return all settings to the default value and delete all data.
 Set viewing window to "-5 < X < 5", "-10 < Y < 10".</td>

 WNDOW
 (-)
 5
 ENTER
 5
 ENTER

Y1∎X2 Y2∎2X

Y3= Y4= Y5=

Y6=

As the Tool feature is only available on the Advanced keyboard, example 2 does not apply to the Basic keyboard.

#### Step & Key Operation

#### <u>Display</u>

<u>Notes</u>

**1-1** Enter the system of equations  $y = x^2 - 1$  for Y1 and y = 2x for Y2.

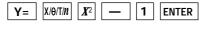

2 X/0/T/*n* 

**1**-2 View the graphs. GRAPH

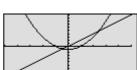

**1-3** Find the left-hand intersection using the Calculate feature.

2nd F CALC 2

2nd F CALC 2

1.4

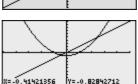

Note that the *x* and *y* coordinates are shown at the bottom of the screen. The answer is : x = -0.41 y = -0.83

The answer is : x = 2.41y = 4.83

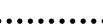

Find the right-hand intersection by

accessing the Calculate feature again.

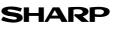

Notes

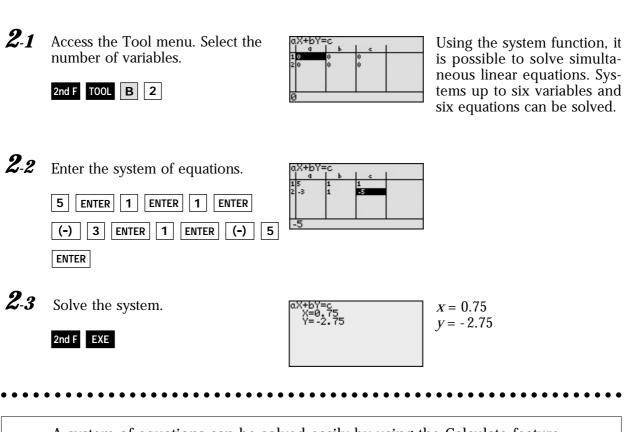

**Display** 

Step & Key Operation

A system of equations can be solved easily by using the Calculate feature or Tool feature.

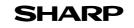

<u>Notes</u>

## **Entering and Multiplying Matrices**

A matrix is a rectangular array of elements in rows and columns that is treated as a single element. A matrix is often used for expressing multiple linear equations with multiple variables.

| _ | Exar | nple |
|---|------|------|
|   |      |      |

| Enter two matrices and execute multip                                                                         | plication of the two.                                                                                                  |                        |
|----------------------------------------------------------------------------------------------------|----------------------------------------------------------------------------------------------------|------------------------|
| <ol> <li>Enter a 3x3 matrix A</li> <li>Enter a 3x3 matrix B</li> <li>Multiply the matrices A and B</li> </ol> | $\begin{bmatrix} & A \\ 1 & 2 & 1 \\ 2 & 1 & -1 \\ 1 & 1 & -2 \end{bmatrix} \begin{bmatrix} 1 \\ 4 \\ 7 \end{bmatrix}$ | B<br>2 3<br>5 6<br>8 9 |
| 1.0                                                                                                    |                                                                                                    | _                      |

**Before** There may be differences in the results of calculations and graph plotting depending on the setting. Starting Return all settings to the default value and delete all data. As the Matrix feature is only available on the Advanced keyboard, this section does not apply to the Basic keyboard.

mat A :

**Display** 

#### Step & Key Operation

**1**-1 Access the matrix menu.

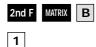

1-2 Set the dimension of the matrix at three rows by three columns.

1.3 Enter the elements of the first row, the elements of the second row, and the elements of the third row.

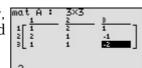

| 1 | ENTER | 2 | ENTER | 1   | ENTER |       |
|---|-------|---|-------|-----|-------|-------|
| 2 | ENTER | 1 | ENTER | (-) | 1     | ENTER |

| 1 ENTER 1 ENTER (-) 2 EN |
|--------------------------|
|--------------------------|

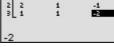

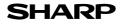

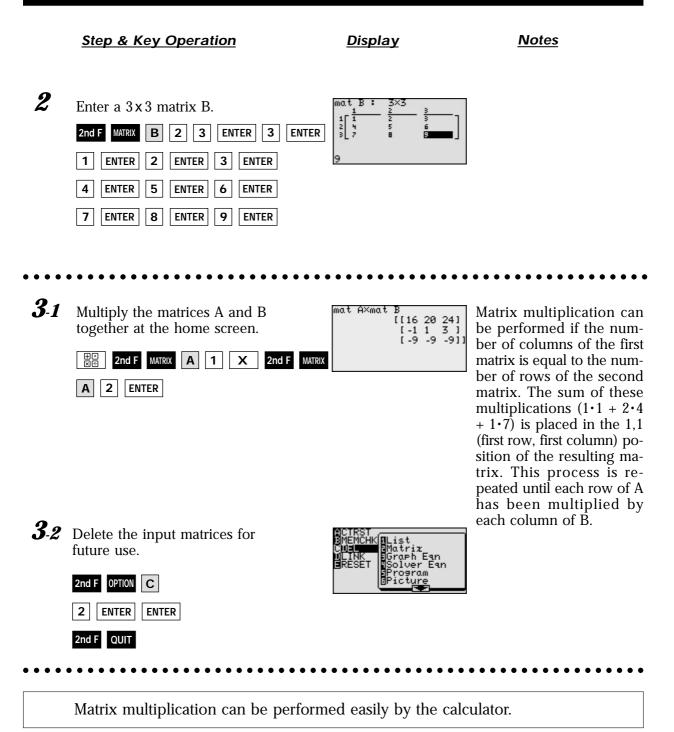

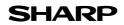

EL-9900 Graphing Calculator

B 2 1

2 1 -1

1

## Solving a System of Linear Equations Using Matrices

Each system of three linear equations consists of three variables. Equations in more than three variables cannot be graphed on the graphing calculator. The solution of the system of equations can be found numerically using the Matrix feature or the System solver in the Tool feature.

A system of linear equations can be expressed as AX = B (A, X and B are matrices). The solution matrix X is found by multiplying A<sup>-1</sup>B. Note that the multiplication is "order sensitive" and the correct answer will be obtained by multiplying BA<sup>-1</sup>. An inverse matrix A<sup>-1</sup> is a matrix that when multiplied by A results in the identity matrix I (A<sup>-1</sup> x A=I). The identity matrix I is defined to be a square matrix (n x n) where each position on the diagonal is 1 and all others are 0.

<u>Example</u>

Use matrix multiplication to solve a system of linear equations.

**1.** Enter the  $3 \times 3$  identity matrix in matrix A.

**2.** Find the inverse matrix of the matrix B.

**3.** Solve the equation system.

 $\begin{cases} x + 2y + z = 8 \\ 2x + y - z = 1 \\ x + y - 2z = -3 \end{cases}$ 

Before<br/>StartingThere may be differences in the results of calculations and graph plotting depending on the setting.<br/>Return all settings to the default value and delete all data.<br/>As the Matrix feature is only available on the Advanced keyboard, this section does not apply to the<br/>Basic keyboard.

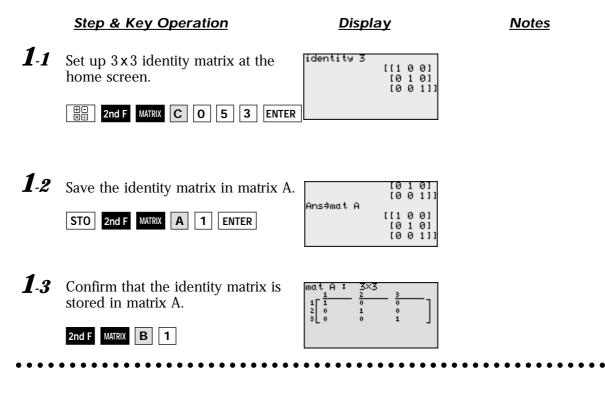

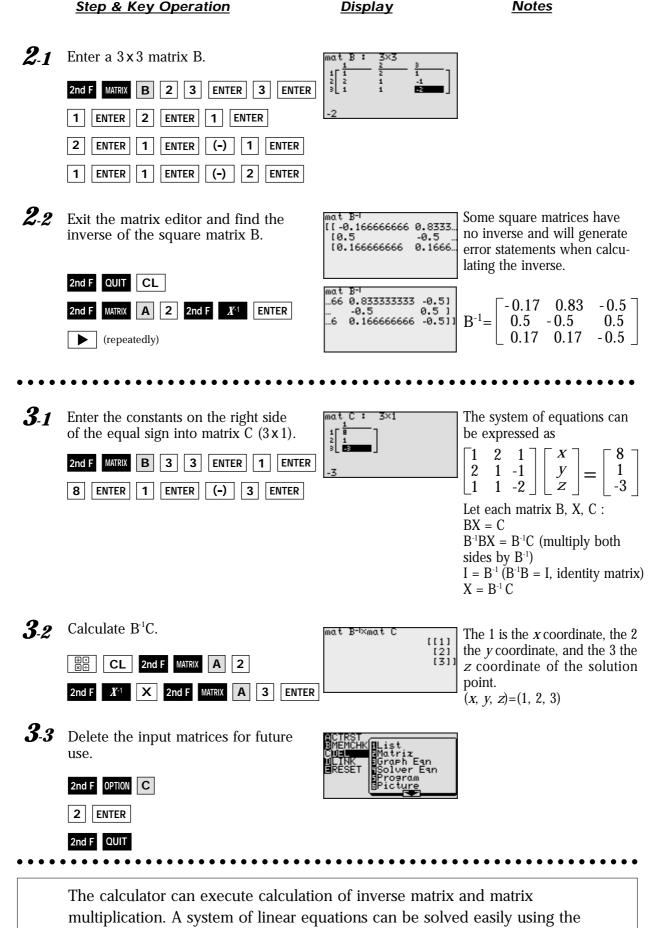

Matrix feature.

## **Solving Inequalities**

To solve an inequality, expressed by the form of  $f(x) \le 0$ ,  $f(x) \ge 0$ , or form of  $f(x) \le g(x)$ ,  $f(x) \ge g(x)$ , means to find all values that make the inequality true.

There are two methods of finding these values for one-variable inequalities, using graphical techniques. The first method involves rewriting the inequality so that the right-hand side of the inequality is 0 and the left-hand side is a function of *x*. For example, to find the solution to f(x) < 0, determine where the graph of f(x) is below the *x*-axis. The second method involves graphing each side of the inequality as an individual function. For example, to find the solution to f(x) < g(x), determine where the graph of f(x) is below the graph of g(x).

#### - <u>Example</u> ·

Solve an inequality in two methods.

**1.** Solve  $3(4 - 2x) \ge 5 - x$ , by rewriting the right-hand side of the inequality as 0.

**2.** Solve  $3(4 - 2x) \ge 5 - x$ , by shading the solution region that makes the inequality true.

**Before Starting** There may be differences in the results of calculations and graph plotting depending on the setting. Return all settings to the default value and delete all data.

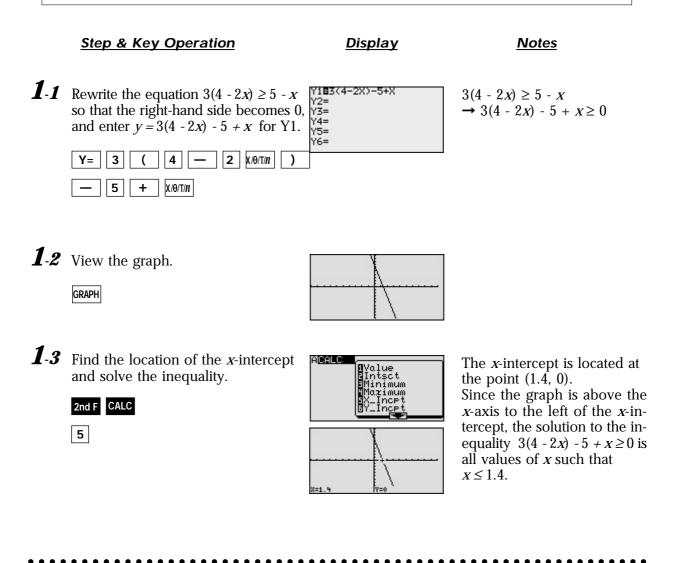

Notes

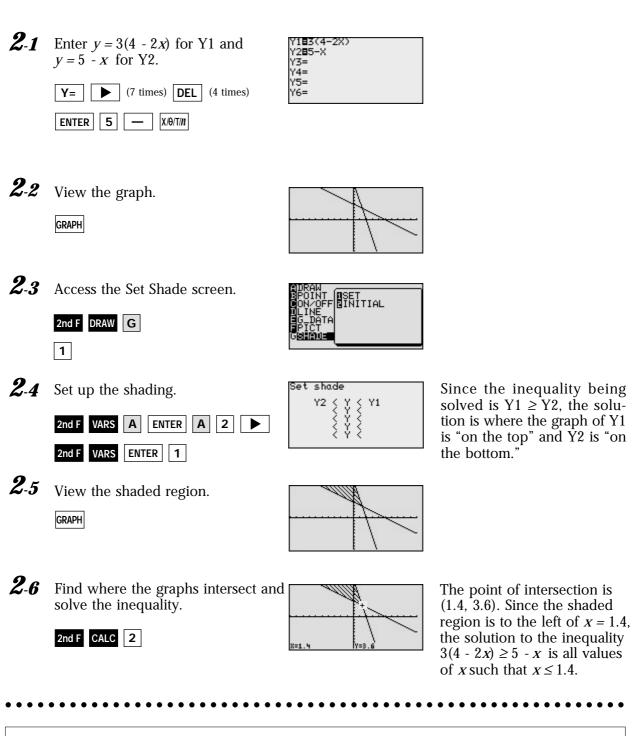

**Display** 

Step & Key Operation

Graphical solution methods not only offer instructive visualization of the solution process, but they can be applied to inequalities that are often difficult to solve algebraically. The EL-9900 allows the solution region to be indicated visually using the Shade feature. Also, the points of intersection can be obtained easily.

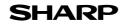

**EL-9900 Graphing Calculator** 

## **Solving Double Inequalities**

The solution to a system of two inequalities in one variable consists of all values of the variable that make each inequality in the system true. A system  $f(x) \ge a$ ,  $f(x) \le b$ , where the same expression appears on both inequalities, is commonly referred to as a "double" inequality and is often written in the form  $a \le f(x) \le b$ . Be certain that both inequality signs are pointing in the same direction and that the double inequality is only used to indicate an expression in x "trapped" in between two values. Also a must be less than or equal to b in the inequality  $a \le f(x) \le b$  or  $b \ge f(x) \ge a$ .

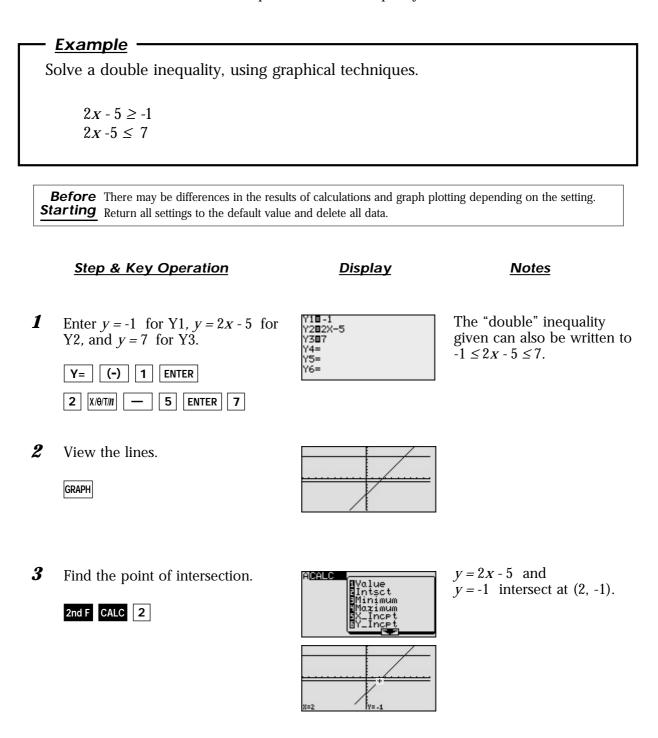

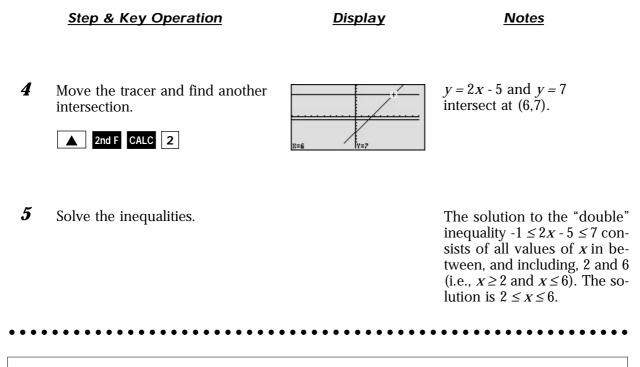

Graphical solution methods not only offer instructive visualization of the solution process, but they can be applied to inequalities that are often difficult to solve algebraically. The EL-9900 allows the solution region to be indicated visually using the Shade feature. Also, the points of intersection can be obtained easily.

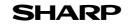

EL-9900 Graphing Calculator

## System of Two-Variable Inequalities

The solution region of a system of two-variable inequalities consists of all points (*a*, *b*) such that when x = a and y = b, all inequalities in the system are true. To solve two-variable inequalities, the inequalities must be manipulated to isolate the *y* variable and enter the other side of the inequality as a function. The calculator will only accept functions of the form y =\_\_\_\_\_ (where *y* is defined explicitly in terms of *x*).

<u>Example</u>

Solve a system of two-variable inequalities by shading the solution region.  $2x + y \ge 1$  $x^2 + y \le 1$ 

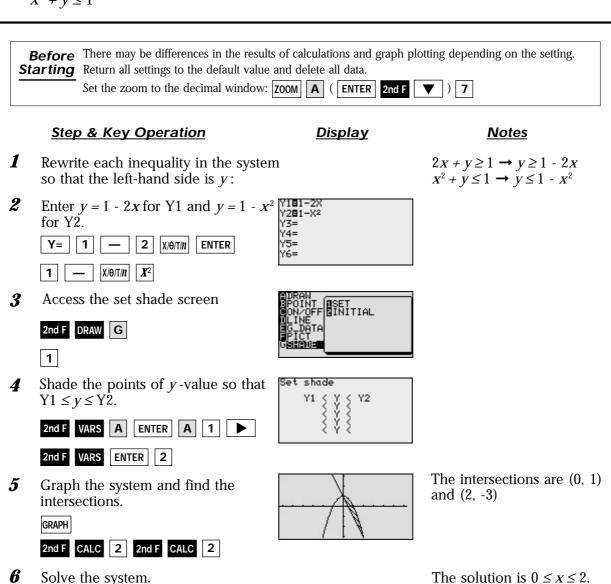

Graphical solution methods not only offer instructive visualization of the solution process, but they can be applied to inequalities that are often difficult to solve algebraically. The EL-9900 allows the solution region to be indicated visually using the Shade feature. Also, the points of intersection can be obtained easily.

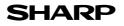

## **Graphing Solution Region of Inequalities**

The solution region of an inequality consists of all points (a, b) such that when x = a, and y = b, all inequalities are true.

<u>Example</u>

Check to see if given points are in the solution region of a system of inequalities.

 Graph the solution region of a system of inequalities: x + 2y ≤ 1 x<sup>2</sup> + y ≥ 4
 Which of the following points are within the solution region? (-1.6, 1.8), (-2, -5), (2.8, -1.4), (-8,4)

**Before** There may be differences in the results of calculations and graph plotting depending on the setting. **Starting** Return all settings to the default value and delete all data.

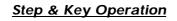

- **1-1** Rewrite the inequalities so that the left-hand side is *y*.
- **1-2** Enter  $y = \frac{1-x}{2}$  for Y1 and  $y = 4 x^2$  for Y2.

Y= a/b 1 —

V

2 ENTER 4

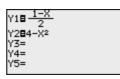

Display

**1.3** Set the shade and view the solution region.

X/0/T/n

X/θ/T/*n* **X**<sup>2</sup>

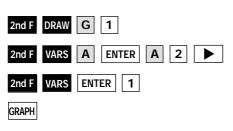

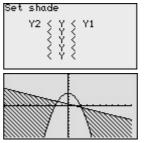

**2-1** Set the display area (window) to : -9 < x < 3, -6 < y < 5.

| WINDOW | (-) | 9 | ENTER | 3   | ENTER |
|--------|-----|---|-------|-----|-------|
| ENTER  | (-) | 6 | ENTE  | R 5 | ENTER |

| Window (Rect)    |  |
|------------------|--|
| Xmin=_9          |  |
| Xmax=3           |  |
| Xsçl=1           |  |
| Ymin=_6          |  |
| Ymaz=5<br>Yscl=1 |  |
| 1501-1           |  |
|                  |  |

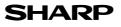

<u>Notes</u>

 $\begin{array}{l} x + 2y \leq 1 \rightarrow y \leq \frac{1 - x}{2} \\ x^2 + y \geq 4 \rightarrow y \geq 4 - x^2 \end{array}$ 

 $Y2 \le y \le Y1$ 

Step & Key Operation

**Display** 

<u>Notes</u>

**2-2** Use the cursor to check the position of each point. (Zoom in as necessary).

| GRAPH | or | ◀ | or | or |
|-------|----|---|----|----|
| ▼     |    |   |    |    |

**2-3** Substitute points and confirm whether they are in the solution region.

| ₩÷    | (-)    | 1     | ] [• | 6        | +        |
|-------|--------|-------|------|----------|----------|
| 2     | x      | 1     | •    | 8        | •        |
| (Cont | inuing | key c | pera | tions or | nitted.) |

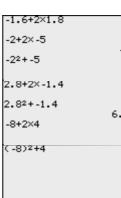

68

Points in the solution region are (2.8, -1.4) and (-8, 4). Points outside the solution region are (-1.6, 1.8) and (-2, -5).

• (-1.6, 1.8): -1.6 + 2 × 1.8 = 2  $\rightarrow$  This does not materialize. • (-2, -5): -2 + 2 × (-5) = -12 (-2)<sup>2</sup> + (-5) = -1  $\rightarrow$  This does not materialize. • (2.8, -1.4): 2.8 + 2 × (-1.4) = 0 (2.8)<sup>2</sup> + (-1.4) = 6.44  $\rightarrow$  This materializes. • (-8, 4): -8 + 2 × 4 = 0 (-8)<sup>2</sup> + 4 = 68  $\rightarrow$  This materializes.

Graphical solution methods not only offer instructive visualization of the solution process, but they can be applied to inequalities that are often very difficult to solve algebraically. The EL-9900 allows the solution region to be indicated visually using the Shading feature. Also, the free-moving tracer or Zoom-in feature will allow the details to be checked visually.

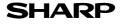

### **Slope and Intercept of Absolute Value Functions**

The absolute value of a real number x is defined by the following:

$$\begin{aligned} x &| = x \text{ if } x \ge 0 \\ -x \text{ if } x \le 0 \end{aligned}$$

If *n* is a positive number, there are two solutions to the equation |f(x)| = n because there are exactly two numbers with the absolute value equal to *n*: *n* and *-n*. The existence of two distinct solutions is clear when the equation is solved graphically.

An absolute value function can be presented as y = a |x - h| + k. The graph moves as the changes of slope *a*, *x*-intercept *h*, and *y*-intercept *k*.

# <u>Example</u> Consider various absolute value functions and check the relation between the graphs and the values of coefficients. Create and the values of coefficients.

**1.** Graph y = |x|

**2.** Graph y = |x - 1| and y = |x| - 1 using Rapid Graph feature.

Before<br/>StartingThere may be differences in the results of calculations and graph plotting depending on the setting.StartingReturn all settings to the default value and delete all data.Set the zoom to the decimal window:ZOOMA( ENTER2nd F▼Y7

#### Step & Key Operation

<u>Display</u>

<u>Notes</u>

**1**-1 Enter the function y = |x| for Y1.

B 1

X/0/T/n

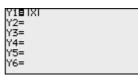

**1**-2 View the graph.

Y= MATH

GRAPH

Y=

0 ENTER

10-1

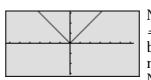

Notice that the domain of f(x) = |x| is the set of all real numbers and the range is the set of non-negative real numbers. Notice also that the slope of the graph is 1 in the range of X > 0 and -1 in the range of  $X \le 0$ .

**2-1** Enter the standard form of an absolute value function for Y2 using the Rapid Graph feature.

ALPHA A

| Y18 IXI              |  |
|----------------------|--|
| Y2∎A IX-HI +K<br>Y3= |  |
| Y4=                  |  |
| Y6=                  |  |

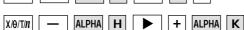

MATH

1

**2-2** Substitute the coefficients to graph y = |x - 1|.

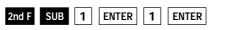

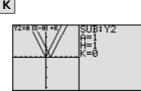

**Display** 

<u>Notes</u>

**2-3** View the graph.

GRAPH

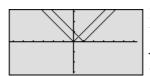

Notice that placing an h(>0) within the standard form y = a |x - h| + k will move the graph right h units on the x-axis.

**2-4** Change the coefficients to graph y = |x| - 1.

Y= V 2nd F SUB ENTER 1

ENTER 0 ENTER (-) 1 ENTER

| Y2=A IX-HI +K | SUB: Y2<br>A=1<br>H=0<br>K= -1 |
|---------------|--------------------------------|
| Ť             |                                |

**2-5** View the graph.

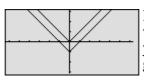

Notice that adding a k(>0) within the standard form y=a|x-h|+k will move the graph up k units on the *y*-axis.

The EL-9900 shows absolute values with | |, just as written on paper, by using the Equation editor. Use of the calculator allows various absolute value functions to be graphed quickly and shows their characteristics in an easy-to-understand manner.

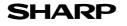

## **Solving Absolute Value Equations**

The absolute value of a real number *x* is defined by the following:

$$|x| = x \text{ if } x \ge 0$$
  
-x if  $x \le 0$ 

If *n* is a positive number, there are two solutions to the equation |f(x)| = n because there are exactly two numbers with the absolute value equal to *n*: *n* and *-n*. The existence of two distinct solutions is clear when the equation is solved graphically.

## Example

1

2

2nd F CALC 2

Solve an absolute value equation |5 - 4x| = 6

Before There may be differences in the results of calculations and graph plotting depending on the setting. Starting Return all settings to the default value and delete all data.

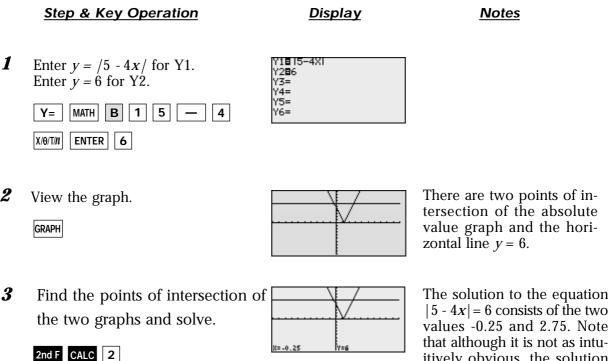

itively obvious, the solution could also be obtained by finding the *x*-intercepts of the function y = /5x - 4 / - 6.

The EL-9900 shows absolute values with | |, just as written on paper, by using the Equation editor. The graphing feature of the calculator shows the solution of the absolute value function visually.

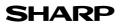

## **Solving Absolute Value Inequalities**

To solve an inequality means to find all values that make the inequality true. Absolute value inequalities are of the form |f(x)| < k,  $|f(x)| \le k$ , |f(x)| > k, or  $|f(x)| \ge k$ . The graphical solution to an absolute value inequality is found using the same methods as for normal inequalities. The first method involves rewriting the inequality so that the right-hand side of the inequality is 0 and the left-hand side is a function of *x*. The second method involves graphing each side of the inequality as an individual function.

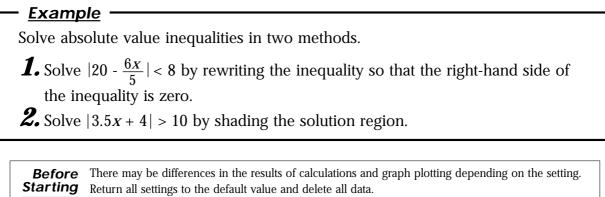

Set viewing window to "-5< x <50," and "-10< y <10". WINDOW (-) 5 ENTER 5 0 ENTER

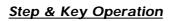

<u>Display</u>

<u>Notes</u>

**1**-1 Rewrite the equation.  $|20 - \frac{6x}{5}| < 8$   $\rightarrow |20 - \frac{6x}{5}| - 8 < 0.$ **1**-2 Enter  $y = |20 - \frac{6x}{5}| - 8$  for Y1. Y1∎ 20- <u>6X</u> -8 Y2= Y3= Y4= Y= MATH B 1 2 0 a/b 6 | x/θ/T/n | ► | 5 | ► | ► - 8 **1**-3 View the graph, and find the The intersections with the *x*axis are (10, 0) and (23.3, 0) x-intercepts. (\* Note: The value of *y* in the GRAPH x-intercepts may not appear exactly as 0 as shown in the 2nd F CALC 5  $\rightarrow x = 10, y = 0$ example, due to an error caused by approximate calcu-**CALC** 5  $\rightarrow$  X = 23.33333334 lation.) y = 0.0000006 (\* Note) **1**-4 Solve the inequality. Since the graph is below the *x*-axis for *x* in between the two *x*-intercepts, the solution is 10 < x < 23.3.

#### Display

<u>Notes</u>

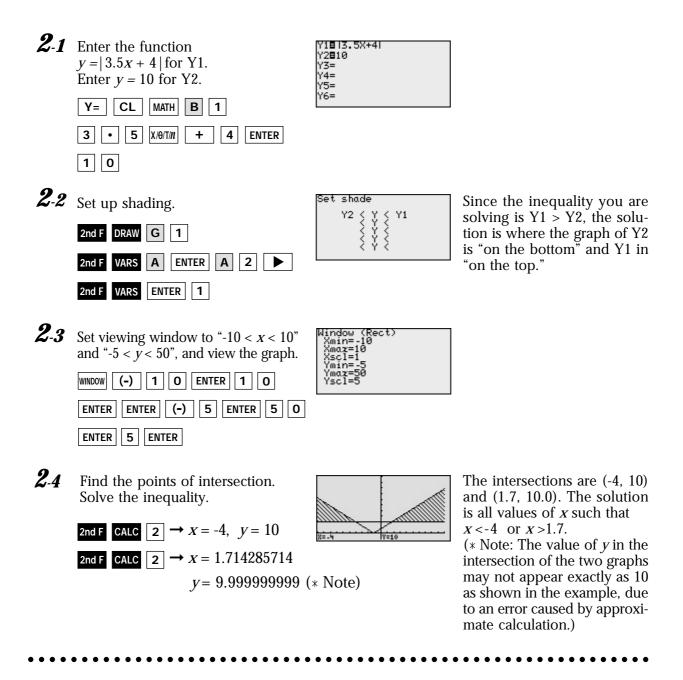

The EL-9900 shows absolute values with | |, just as written on paper, by using the Equation editor. Graphical solution methods not only offer instructive visualization of the solution process, but they can be applied to inequalities that are often difficult to solve algebraically. The Shade feature is useful to solve the inequality visually and the points of intersection can be obtained easily.

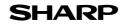

## **Evaluating Absolute Value Functions**

The absolute value of a real number x is defined by the following:

$$|x| = x \text{ if } x \ge 0$$
  
-x if  $x \le 0$ 

Note that the effect of taking the absolute value of a number is to strip away the minus sign if the number is negative and to leave the number unchanged if it is nonnegative. Thus,  $|x| \ge 0$  for all values of x.

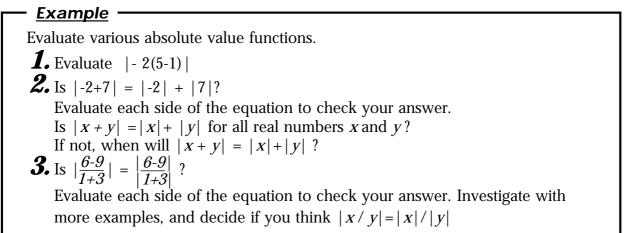

**Before** There may be differences in the results of calculations and graph plotting depending on the setting. Return all settings to the default value and delete all data.

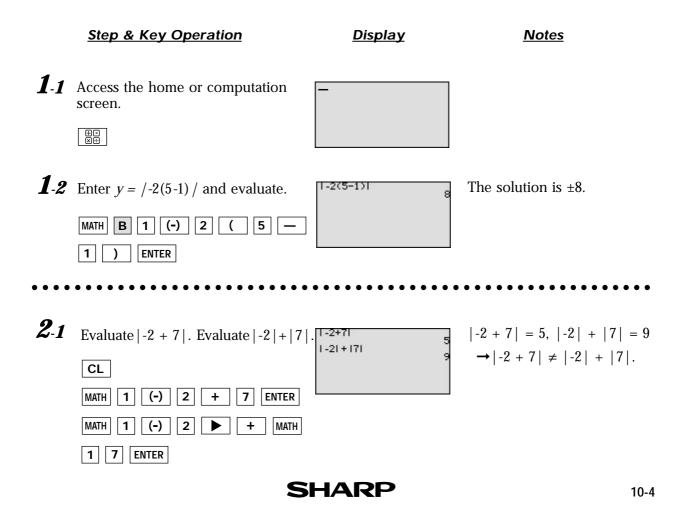

#### <u>Display</u>

<u>Notes</u>

- **2-2** Is |x + y| = |x| + |y|? Think about this problem according to the cases when x or y are positive or negative.
  - If  $x \ge 0$  and  $y \ge 0$ |X+y| = |2+7| = 9|X| + |Y| = |2| + |7| = 9[e.g.; (x, y) = (2,7)] $\rightarrow |X + Y| = |X| + |Y|.$ If  $x \le 0$  and  $y \ge 0$ |X+Y| = |-2+7| = 5[e.g.; (x, y) = (-2, 7)]|X| + |Y| = |-2| + |7| = 9 $\rightarrow |x + y| \neq |x| + |y|.$ If  $x \ge 0$  and  $y \le 0$ |X+Y| = |2-7| = 5[e.g.; (x, y) = (2, -7)]|X| + |Y| = |2| + |-7| = 9 $\rightarrow |X + Y| \neq |X| + |Y|.$ If  $x \le 0$  and  $y \le 0$ |X+Y| = |-2-7| = 9[e.g.; (x, y) = (-2, -7)] |X| + |Y| = |-2| + |-7| = 9 $\rightarrow |X + Y| = |X| + |Y|.$

Therefore |x+y| = |x| + |y| when  $x \ge 0$  and  $y \ge 0$ , and when  $x \le 0$  and  $y \le 0$ .

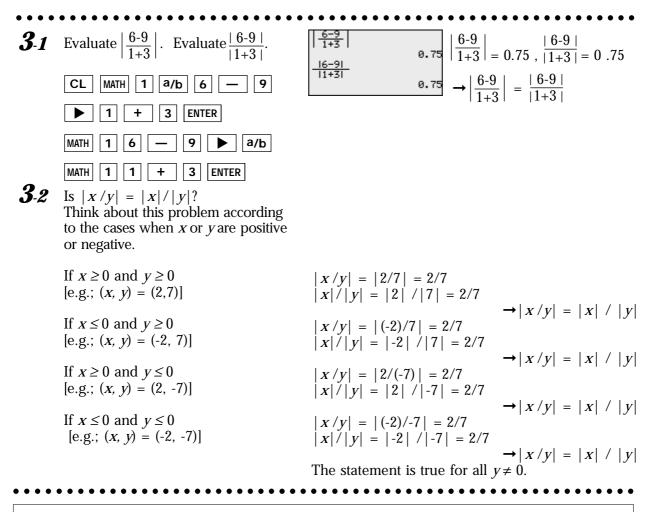

The EL-9900 shows absolute values with | |, just as written on paper, by using the Equation editor. The nature of arithmetic of the absolute value can be learned through arithmetical operations of absolute value functions.

## **Graphing Rational Functions**

A rational function f(x) is defined as the quotient  $\frac{p(x)}{q(x)}$  where p(x) and q(x) are two polynomial functions such that  $q(x) \neq 0$ . The domain of any rational function consists of all values of *x* such that the denominator q(x) is not zero.

A rational function consists of branches separated by vertical asymptotes, and the values of x that make the denominator q(x) = 0 but do not make the numerator p(x) = 0 are where the vertical asymptotes occur. It also has horizontal asymptotes, lines of the form y = k (k, a constant) such that the function gets arbitrarily close to, but does not cross, the horizontal asymptote when |x| is large.

The *x* intercepts of a rational function f(x), if there are any, occur at the *x*-values that make the numerator p(x), but <u>not</u> the denominator q(x), zero. The *y*-intercept occurs at f(0).

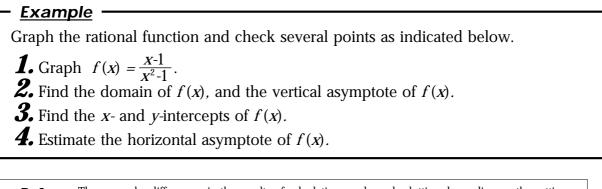

Before<br/>StartingThere may be differences in the results of calculations and graph plotting depending on the setting.<br/>Return all settings to the default value and delete all data.<br/>Set the zoom to the decimal window: ZOOM A ( ENTER ALPHA V ) 7

### Step & Key Operation

<u>Display</u>

<u>Notes</u>

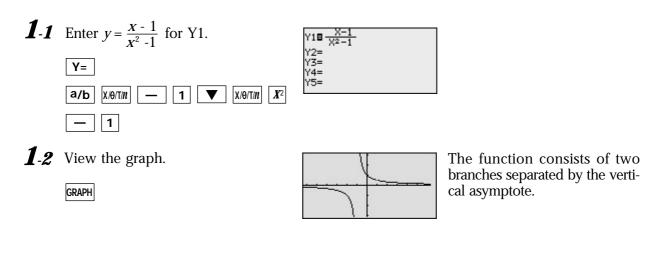

#### **Display**

Notes

2 Find the domain and the vertical asymptote of f(x), tracing the graph to find the hole at x = 1.

(repeatedly)

TRACE

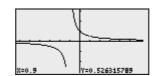

*x* - 1 , the domain  $\overline{(x+1)(x-1)}$ consists of all real numbers xsuch that  $x \neq 1$  and  $x \neq -1$ . There is no vertical asymptote where x = 1 since this value of x also makes the numerator zero. Next to the coordinates x = 0.9, y = 0.52, see that the calculator does not display a value for *y* at x = 1 since 1 is not in the domain of this rational function.

Since f(x) can be written as

3 Find the *x*- and *y*-intercepts of f(x). The *y*-intercept is at (0,1). Notice that there are no x-intercepts for the graph of f(x). 2nd F CALC 6 4 The line y = 0 is very likely a Estimate the horizontal asymptote

of f(x).

horizontal asymptote of f(x).

The graphing feature of the EL-9900 can create the branches of a rational function separated by a vertical asymptote. The calculator allows the points of intersection to be obtained easily.

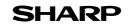

## **Solving Rational Function Inequalities**

A rational function f(x) is defined as the quotient  $\frac{p(x)}{q(x)}$  where p(x) and q(x) are two polynomial functions such that  $q(x) \neq 0$ . The solutions to a rational function inequality can be obtained graphically using the same method as for normal inequalities. You can find the solutions by graphing each side of the inequalities as an individual function.

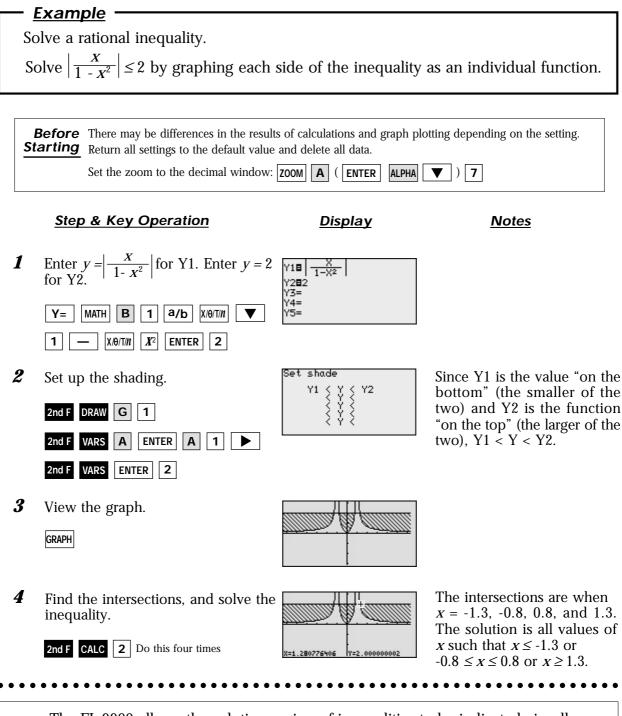

The EL-9900 allows the solution region of inequalities to be indicated visually using the Shade feature. Also, the points of intersections can be obtained easily.

## **Graphing Parabolas**

The graphs of quadratic equations  $(y = ax^2 + bx + c)$  are called parabolas. Sometimes the quadratic equation takes on the form of  $x = ay^2 + by + c$ .

There is a problem entering this equation in the calculator graphing list for two reasons:

a) it is not a function, and only functions can be entered in the Y= list locations,

b) the functions entered in the Y= list must be in terms of *x*, not *y*.

There are, however, two methods you can use to draw the graph of a parabola.

Method 1: Consider the "top" and "bottom" halves of the parabola as two different parts of the graph because each individually is a function. Solve the equation of the parabola for y and enter the two parts (that individually are functions) in two locations of the Y= list.

Method 2: Choose the parametric graphing mode of the calculator and enter the parametric equations of the parabola. It is not necessary to algebraically solve the equation for y. Parametric representations are equation pairs x = F(t), y = F(t) that have x and y each expressed in terms of a third parameter, t.

### Example

Graph a parabola using two methods.

**1.** Graph the parabola  $x = y^2 - 2$  in rectangular mode.

**2.** Graph the parabola  $x = y^2 - 2$  in parametric mode.

Before There may be differences in the results of calculations and graph plotting depending on the setting. Starting Return all settings to the default value and delete all data. Set the zoom to the decimal window: **ZOOM A** (**ENTER** ALPHA ▼ |) | 7 |

Y1∎√X+2

Display

#### Step & Key Operation

**1**-1 Solve the equation for *y*.

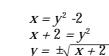

**1**-2 Enter  $y = \sqrt{x+2}$  for Y1 and enter y = -Y1 for Y2.

Y=

2nd F

Ý3= Y4= Y5= X/Ө/Т/N 2 ENTER (-) 2nd F VARS A ENTER 1

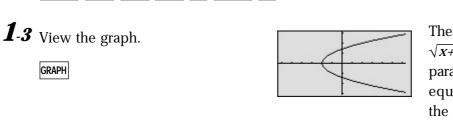

The graph of the equation y = $\sqrt{x+2}$  is the "top half" of the parabola and the graph of the equation  $y = -\sqrt{x+2}$  gives the "bottom half."

Notes

#### <u>Display</u>

<u>Notes</u>

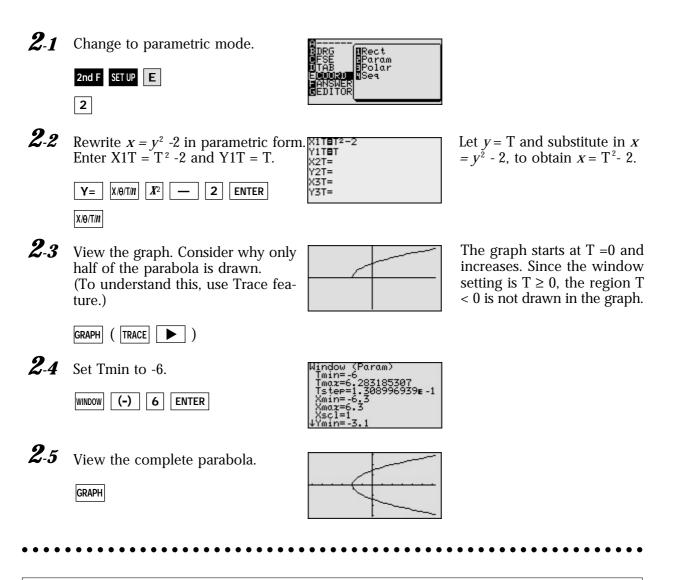

The calculator provides two methods for graphing parabolas, both of which are easy to perform.

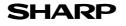

# **Graphing Circles**

The standard equation of a circle of radius r that is centered at a point (h, k) is  $(x - h)^2 + (h - k)^2 + (h - k)^2 + (h$  $(y - k)^2 = r^2$ . In order to put an equation in standard form so that you can graph in rectangular mode, it is necessary to solve the equation for y. You therefore need to use the process of completing the square.

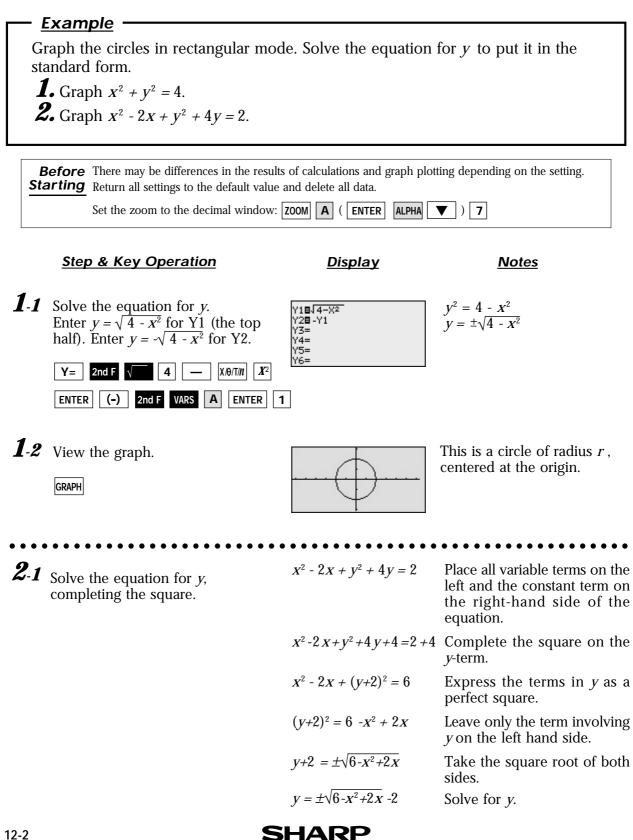

Notes

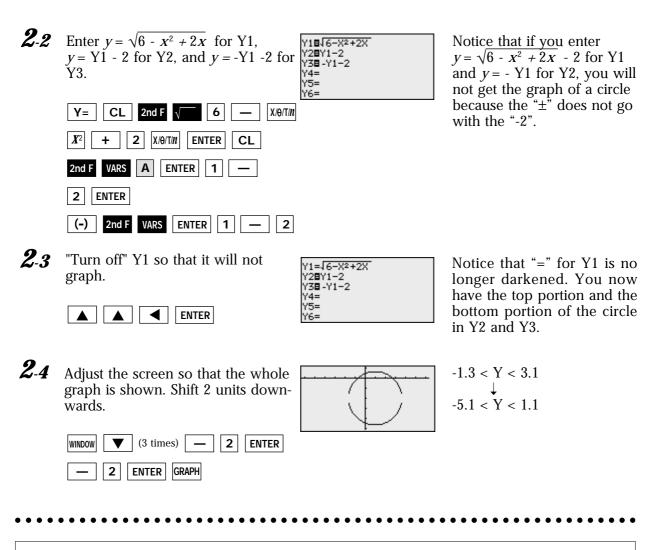

**Display** 

Step & Key Operation

Graphing circles can be performed easily on the calculator display.

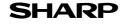

## **Graphing Ellipses**

The standard equation for an ellipse whose center is at the point (h, k) with major and minor axes of length *a* and *b* is  $\frac{(x-h)^2}{a^2} + \frac{(y-k)^2}{b^2} = 1$ .

There is a problem entering this equation in the calculator graphing list for two reasons:

- a) it is not a function, and only functions can be entered in the Y = list locations.
- b) the functions entered in the Y = list locations must be in terms of x, not y.

To draw a graph of an ellipse, consider the "top" and "bottom" halves of the ellipse as two different parts of the graph because each individual is a function. Solve the equation of the ellipse for y and enter the two parts in two locations of the Y = list.

### Example

Graph an ellipse in rectangular mode. Solve the equation for y to put it in the standard form.

Graph the ellipse  $3(x - 3)^2 + (y + 2)^2 = 3$ 

Before There may be differences in the results of calculations and graph plotting depending on the setting. Starting Return all settings to the default value and delete all data. ALPHA 🛛 🔻 🔵 🕇

Set the zoom to the decimal window: **ZOOM A** (**ENTER** 

### Step & Key Operation

Display

Notes

Solve the equation for *y*, completing  $\overline{Y_{1} = \sqrt{3} - \frac{3}{3} (X-3)^2}$ 1  $3(x-3)^2 + (y+2)^2 = 3$ Y2∎Y1-2 Y3∎-Y1-2 the square.  $(y+2)^2 = 3 - 3(x-3)^2$ Y4= Enter  $y + 2 = \pm \sqrt{3 - 3(x - 3)^2}$ Y5=  $Y1 = \sqrt{3 - 3}(x - 3)^2$  $v = \pm \sqrt{3 - 3(x - 3)^2} - 2$ Y2 = Y1 - 2Y3 = -Y1 - 2Y= 2nd F 3 3 (

X/Ө/Т/N 3 ) **X**<sup>2</sup> ENTER 2nd F VARS Α ENTER 1 2 ENTER (-) 2nd F VARS ENTER 1 2 - 1

2 Turn off Y1 so that it will not graph.  $Y_{1=\sqrt{3-3(X-3)^2}}$ 

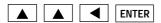

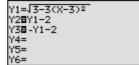

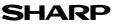

|         | Step & Key Operation                                                         | <u>Display</u> | <u>Notes</u>                          |
|---------|------------------------------------------------------------------------------|----------------|---------------------------------------|
| 3       | View the graph.<br>GRAPH                                                     |                |                                       |
| 4       | Adjust the screen so that the whole graph is shown. Shift 2 units downwards. |                | -3.1 < Y < 3.1<br>↓<br>-5.1 < Y < 1.1 |
| • • • • |                                                                              | •••••          | •••••                                 |

Graphing an ellipse can be performed easily on the calculator display.

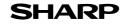

# **Graphing Hyperbolas**

The standard equation for a hyperbola can take one of two forms:

$$\frac{(x-h)^2}{a^2} - \frac{(y-k)^2}{b^2} = 1 \text{ with vertices at } (h \pm a, k) \text{ or } \frac{(x-k)^2}{b^2} - \frac{(y-h)^2}{a^2} = 1 \text{ with vertices at } (h, k \pm b).$$

There is a problem entering this equation in the calculator graphing list for two reasons:

a) it is not a function, and only functions can be entered in the Y= list locations.

b) the functions entered in the Y= list locations must be in terms of x, not y.

To draw a graph of a hyperbola, consider the "top" and "bottom" halves of the hyperbola as two different parts of the graph because each individual is a function. Solve the equation of the hyperbola for y and enter the two parts in two locations of the Y= list.

## <u>Example</u>

Graph a hyperbola in rectangular mode. Solve the equation for y to put it in the standard form.

Graph the hyperbola  $x^2 + 2x - y^2 - 6y + 3 = 0$ 

Before<br/>StartingThere may be differences in the results of calculations and graph plotting depending on the setting.Return all settings to the default value and delete all data.

Set the zoom to the decimal window: **ZOOM A** (**ENTER ALPHA**  $\bigtriangledown$  ) **7** 

### Step & Key Operation

### Display

<u>Notes</u>

- **1** Solve the equation for *y* completing the square.  $\begin{array}{c} & \begin{array}{c} & & \\ & & \\ & &$ 
  - Enter

Y=

X/Ө/Т/N

2nd F

2nd F √

1

+

VARS

 $Y1 = \sqrt{x^2 + 2x + 12}$  Y2 = Y1 - 3Y3 = -Y1 - 3

A ENTER

(-) 2nd F VARS A ENTER 1

X/θ/T/N X<sup>2</sup>

2 ENTER

+

2

3

ENTER

3

Y4=

Y5= Y6=

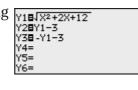

 $x^{2} + 2x - y^{2} - 6y = -3$   $x^{2} + 2x - (y^{2} + 6y + 9) = -3 -9$   $x^{2} + 2x - (y + 3)^{2} = -12$   $(y + 3)^{2} = x^{2} + 2x + 12$   $y + 3 = \pm \sqrt{x^{2} + 2x + 12}$  $y = \pm \sqrt{x^{2} + 2x + 12} - 3$ 

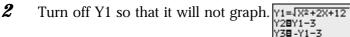

1

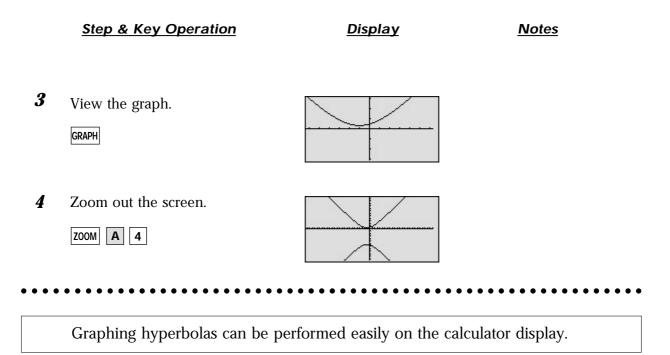

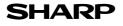

## Key pad for the SHARP EL-9900 Calculator

Advanced Keyboard

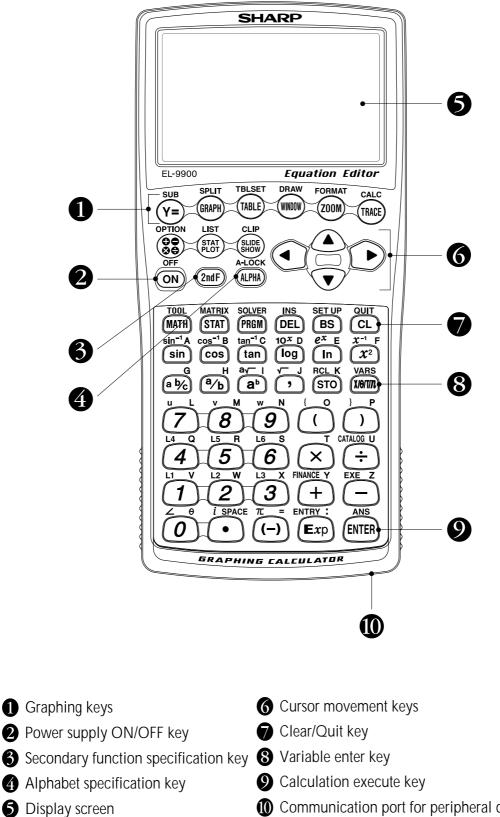

Communication port for peripheral devices

## Key pad for the SHARP EL-9900 Calculator

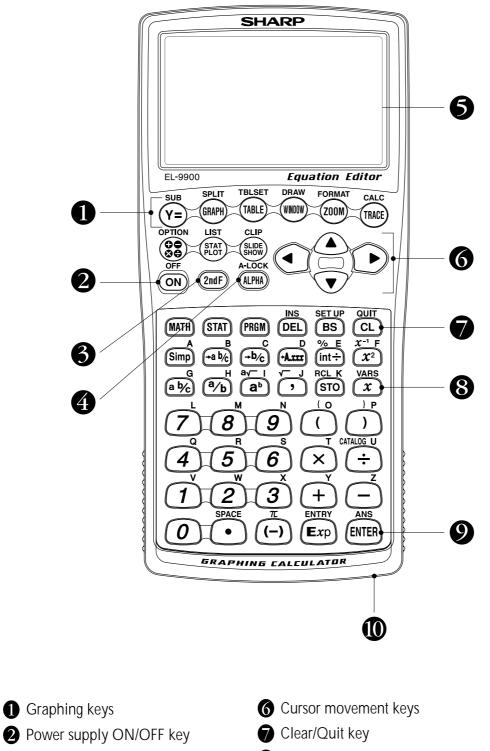

**Basic Keyboard** 

- **3** Secondary function specification key **8** Variable enter key
  - Output Calculation execute key
  - Ocommunication port for peripheral devices

**4** Alphabet specification key

**5** Display screen

### Dear Sir/Madam

We would like to take this opportunity to invite you to create a mathematical problem which can be solved with the SHARP graphing calculator EL-9900. For this purpose, we would be grateful if you would complete the form below and return it to us by fax or mail.

If your contribution is chosen, your name will be included in the next edition of The EL-9900 Graphing Calculator Handbook. We regret that we are unable to return contributions.

We thank you for your cooperation in this project.

| Name: ( 🗆 M        | Ir. □ Ms. )                                           |
|--------------------|-------------------------------------------------------|
|                    | ge/Univ.:                                             |
|                    |                                                       |
|                    | Post Code: Country:                                   |
| Phone <sup>.</sup> | Fax:                                                  |
| E                  |                                                       |
| SUBJECT : V        | Write a title or the subject you are writing about.   |
| INTRODUC           | <b>TION</b> : Write an explanation about the subject. |
|                    |                                                       |
|                    |                                                       |
|                    |                                                       |
|                    |                                                       |
|                    |                                                       |
| EXAMPLE :          | Write example problems.                               |
|                    |                                                       |
|                    |                                                       |
|                    |                                                       |
|                    |                                                       |
|                    |                                                       |
|                    |                                                       |

SHARP Graphing Calculator

**BEFORE STARTING** : Write any conditions to be set up before solving the problems.

### STEP

### NOTES

| • |     | • | • | •   | ••• | • | • |     | • | • | • | •   |     | • | • | · | • |     | • | • | • | • | • | · | • | • |     | • | • | • | • | ••• | • | • |     |   | • | • | • |     | • | • | • | • • | • | • | • |
|---|-----|---|---|-----|-----|---|---|-----|---|---|---|-----|-----|---|---|---|---|-----|---|---|---|---|---|---|---|---|-----|---|---|---|---|-----|---|---|-----|---|---|---|---|-----|---|---|---|-----|---|---|---|
| • |     | • | • | •   | • • | • | • |     | • | • | • | •   |     | • | • | · | • |     | • |   | • | • | • | • | • | • |     | • | • | • | • | •   | • | • |     | • | • | • | • |     | • | • | • |     | • | ٠ | • |
| • |     | • | • | • • | ••• | • | • |     | • | • | • | • • |     | • | • | • | • |     | • | • | • | • | • |   |   |   |     |   |   |   |   |     |   |   |     |   |   |   | • |     | • | • | • | • • | • | • | • |
| • |     | • | • | •   | ••• | • | • |     | • | • | • | •   |     | • | • | • | • |     | • | • | • | • | • | • | • | • |     | • | • | • | • | ••• | • | • |     | • | • | • | • | • • | • | • | • | • • | • | • | • |
| • |     | • | • |     | ••• |   |   |     |   |   |   |     |     |   |   |   |   |     |   |   |   |   |   |   |   |   |     |   |   |   |   |     |   |   |     |   |   |   |   |     | • | · | • | • • | • | • | • |
| • | • • | • |   |     |     |   |   |     |   |   |   |     |     |   |   |   |   |     |   |   |   |   |   |   |   |   |     |   |   |   |   |     |   |   |     |   |   |   |   |     |   | · | • | • • | • | • | • |
| • |     | • | • |     |     |   |   |     |   |   |   |     |     |   |   |   |   |     |   |   |   |   |   |   |   |   |     |   |   |   |   |     |   |   |     |   |   |   |   |     |   | · | • | • • | · | • | • |
| • | ••• | • | • |     | ••• |   |   |     |   |   |   |     |     |   |   |   |   |     |   |   |   |   |   |   |   |   |     |   |   |   |   |     |   |   |     |   |   |   |   | · · |   | • | • | ••• | • | • | • |
|   |     |   |   |     |     |   |   |     |   |   |   |     |     |   |   |   |   |     |   |   |   |   |   |   |   |   |     |   |   |   |   |     |   |   |     |   |   |   |   |     |   |   |   |     |   |   |   |
|   |     |   |   |     |     |   |   |     |   |   |   |     |     |   |   |   |   |     |   |   |   |   |   |   |   |   |     |   |   |   |   |     |   |   |     |   |   |   | • |     |   |   |   |     |   |   |   |
|   |     |   |   |     |     |   |   |     |   |   |   | •   |     |   |   |   |   |     |   |   |   |   |   |   |   |   |     |   |   |   |   |     |   |   |     |   |   |   |   |     |   | • | • |     |   |   |   |
|   |     |   |   |     |     |   |   |     |   |   |   |     |     |   |   |   |   |     |   |   |   |   |   |   |   |   |     |   |   |   |   |     |   |   |     |   |   |   |   |     |   | • |   |     | · | • | • |
|   |     |   |   | •   |     |   | • |     |   |   | • | •   |     |   |   | • |   | • • | • |   | • | • |   |   |   | • |     | • |   |   | • |     |   | • |     |   |   | • |   |     |   | • |   |     | • | • | • |
| • |     |   | • | •   | ••• | • | • |     | • | • | • | •   |     | • | • | • | • |     | • |   | • | • | • | • | • | • |     | • | • | • | • | ••• | • | • |     |   | • | • | • |     | • | • | • |     | • | • | • |
| • |     | • | • | •   |     | • | • |     | • | • | • | •   |     | • | • | • | • |     | • |   | · | • | • | • | • | • |     | • | • | • | • | • • | • | • |     | • | • | • | • |     | • | • | • |     | • | • | • |
| • |     | • | • | • • | ••• | • | • |     | • | • | • | •   |     | • | • | · | • |     | • | • | • | • | • | • | • | • |     | • | • | • | • | • • | • | • | • • | • | • | • | • |     | • | • | • | • • | • | • | • |
| • |     | • | • | •   | ••  | • | • |     | • | • | • | •   |     | • | • | · | • | • • | • |   | • | • | • | · |   | • | • • | • | • | • | • | • • | • | • |     | • | • | • | • | • • | • | · | • | • • | • | • | • |
| • |     | • | • | •   |     | • | • |     | • | • | • | •   |     | • | • | • | • |     | • | • | • | • | • |   |   |   |     |   |   |   |   |     |   |   |     |   |   |   |   |     |   | · | • | • • | • | • | • |
| • |     | • | • | •   |     | · | • |     | • | • | • | • • |     | • | • | • | • |     | • | • | • | • | • |   |   |   |     |   |   |   |   |     |   |   |     |   |   |   |   |     | • | · | • |     | • | • | • |
| • |     | • | • | • • |     | · |   |     |   |   |   |     |     |   |   |   |   |     |   |   |   |   |   |   |   |   |     |   |   |   |   |     |   |   |     |   |   |   | • |     | • | · | • | • • | · | · | • |
| • |     | • | • | • • | ••• | • | • |     | • | • | • | •   | ••• | • | • | · | • |     | • |   | • | • | • | · | • | • |     | • | • | • | • | ••• | • | • | • • | • | • | • | • |     | • | • | • | • • | • | · | • |
| · | • • | · | · | • • | ••• | · | • | • • | · | · | · | • • | ••• | · | · | • | · | • • | • | • | · | · | · | • | · | • | • • | · | · | · | • | •   | · | · | • • | · | · | · | • | • • | · | · | · | • • | · | · | · |

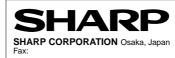

SHARP Graphing Calculator

k

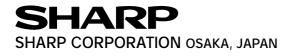

Free Manuals Download Website <u>http://myh66.com</u> <u>http://usermanuals.us</u> <u>http://www.somanuals.com</u> <u>http://www.4manuals.cc</u> <u>http://www.4manuals.cc</u> <u>http://www.4manuals.cc</u> <u>http://www.4manuals.com</u> <u>http://www.404manual.com</u> <u>http://www.luxmanual.com</u> <u>http://aubethermostatmanual.com</u> Golf course search by state

http://golfingnear.com Email search by domain

http://emailbydomain.com Auto manuals search

http://auto.somanuals.com TV manuals search

http://tv.somanuals.com